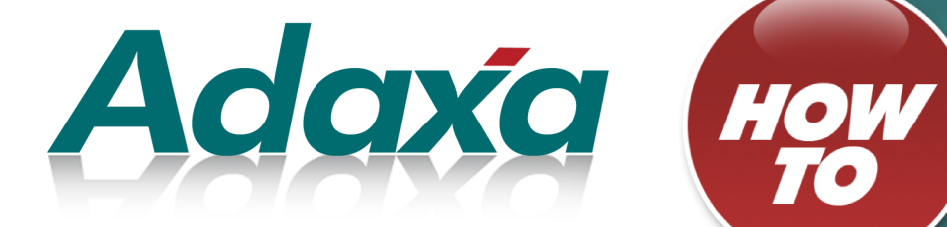

# **Bunnings EDI Process**

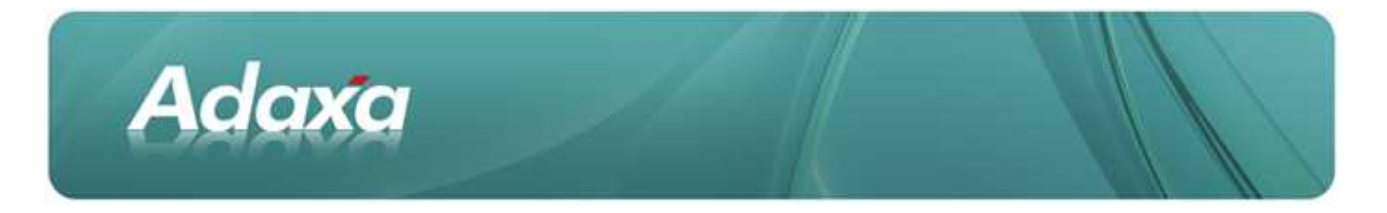

#### **DOCUMENT SUMMARY SHEET**

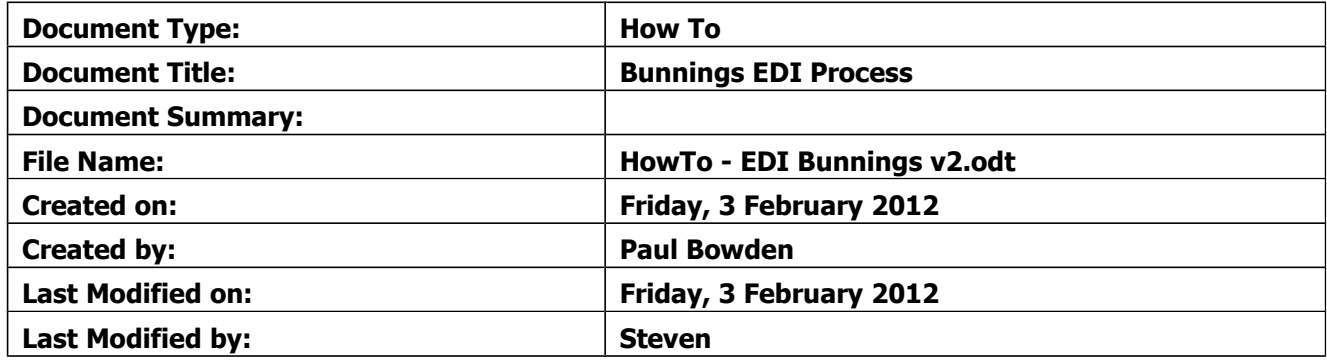

#### **NOTES**

- 1. Responsibility is disclaimed for any loss or damage (including but not limited to damage resulting from the use by the client of the document) suffered by any other person for any reason at all including but not limited to negligence by ADAXA Pty Ltd (ADAXA).
- 2. Whilst this document is accurate to the best of our knowledge and belief, ADAXA cannot guarantee the completeness or accuracy of any description or conclusions based on the supplied information.
- 3. The recommendations contained in the document are advisory and ADAXA has no responsibility for the management or operation of any recommendations that may be implemented by the client.
- 4. This document is licensed under the terms shown at http://creativecommons.org/licenses/by-ncnd/3.0/au/legalcode.

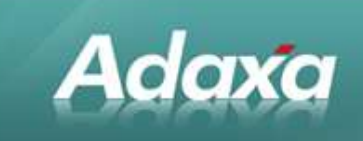

## **Table of Contents**

#### **Bunnings EDI Import**

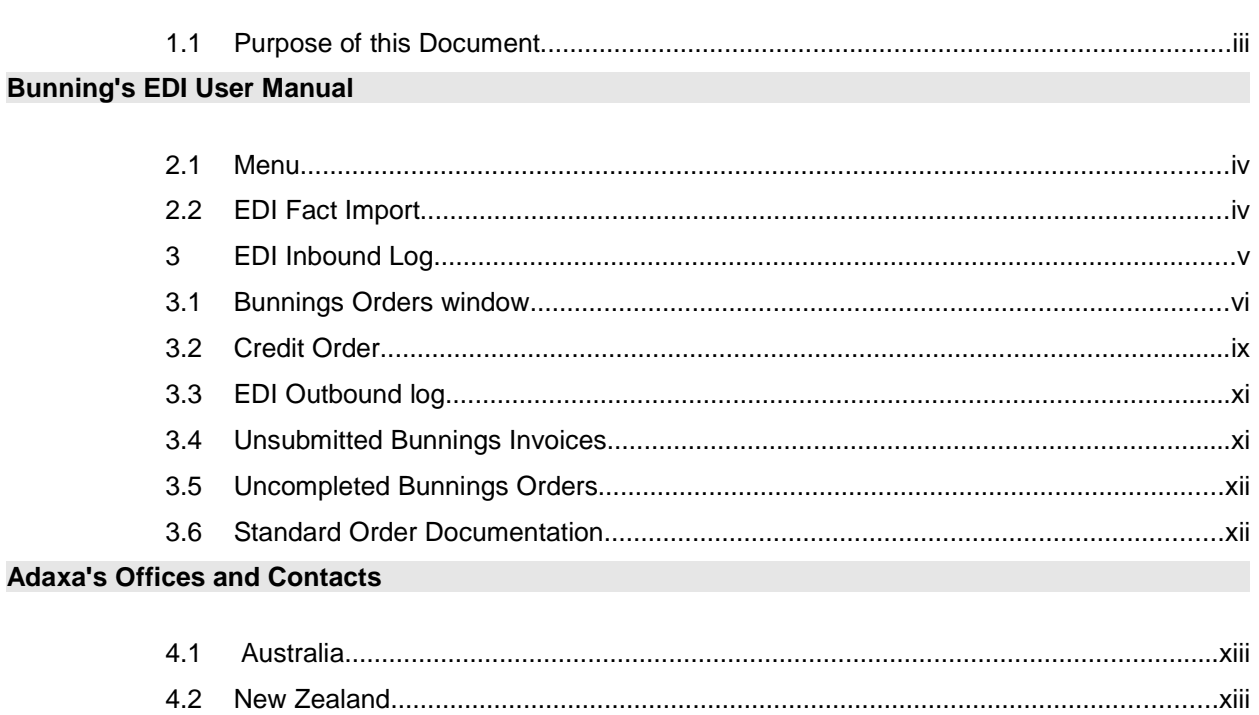

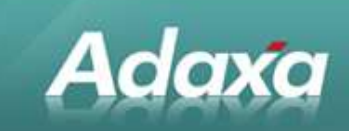

# **1 Bunnings EDI Import**

#### **1.1 Purpose of this Document**

An Adaxa client has Bunnings as a major customer. Bunnings require that orders and invoices be processed via their EDI gateway.

This HowTo guide is the documentation for the system built to assist the Adaxa client to transact with Bunnings from within the client's Adempiere ERP&CRM system.

The Adempiere system has native EDI functionality which was more developed around the USA based ANSI ASC X12 however the Bunning's implementation used the UN/EDIFACT standard. Significant extensions to the native Adempiere functionality were required for the system to work effectively. There were also gaps in the basic Adempiere functionality relating to Functional Acknowledgements which were addressed.

The system has been in use for over a year and has worked reliably during that time.

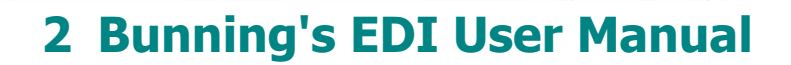

#### **2.1 Menu**

Adaxa

As Bunnings orders make up the majority of orders processed by Adaxa's client, a separate menu has been created to support the Sales Order process for Bunnings orders. It appears in the main menu beneath the normal Sales Order sub-menu.

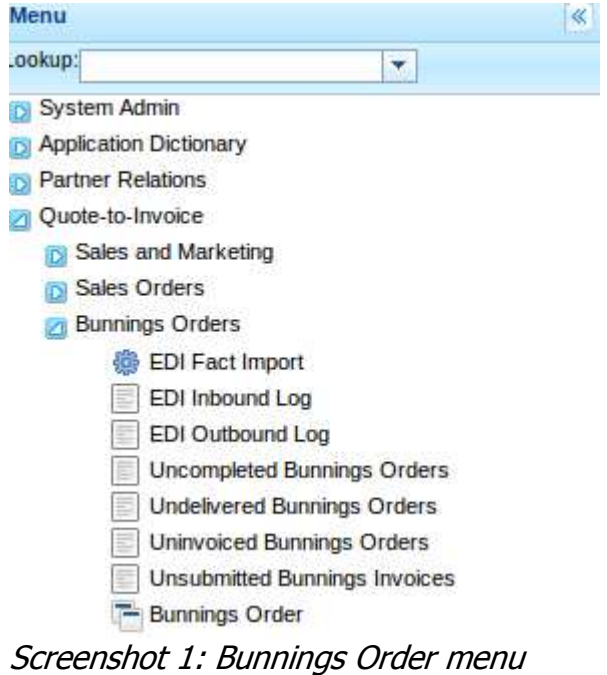

#### **2.2 EDI Fact Import**

The "EDI Fact Import" process downloads purchase orders as edi files from the Bunnings server, and automatically creates a Sales Order in Adempiere.

Running the process is simply a matter of opening the process from the menu and clicking on the "Start" button. The parameters all default to the appropriate values for importing from the Bunnings server.

Note that the process can also be automated by just creating a Scheduled task within Adempiere.

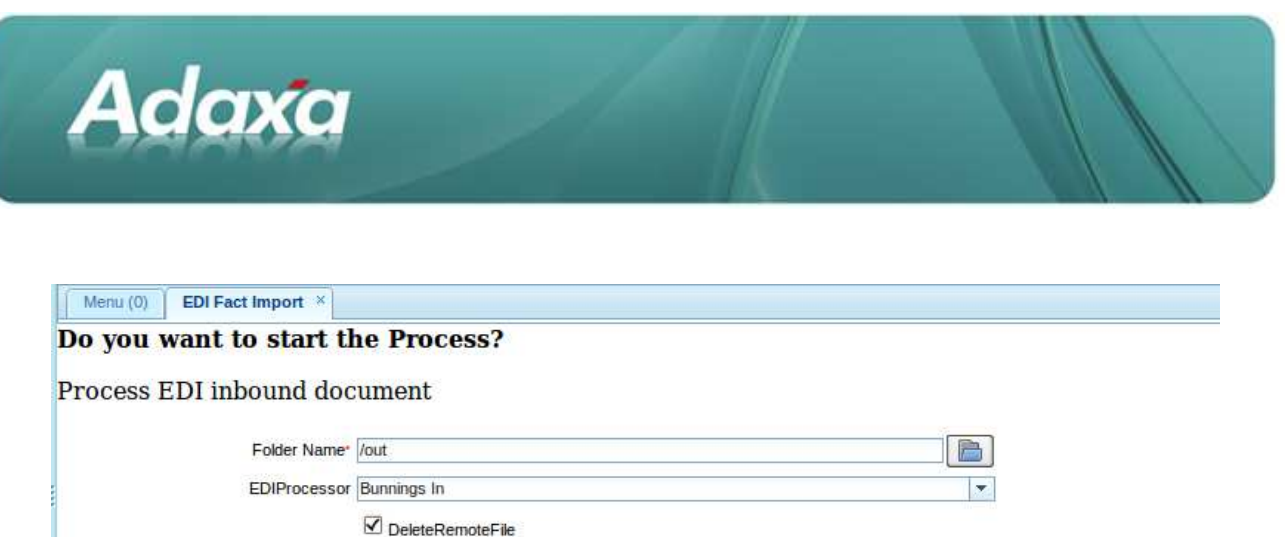

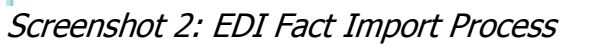

LocalFolder /u01/EDI ConnectionType FTP\_CONNECTION

AckProcess EDISubmitAck

 $\Box$  Print Documents

When the process has completed a summary of what has been imported is displayed. This records each file that was imported, the document number of any created orders and any errors that may have prevented an order from being created.

Start

**X** Cancel

 $\vert \cdot \vert$ 

An acknowledgement is sent to Bunnings for each EDI file, advising whether the order was accepted or rejected with an error.

#### **3 EDI Inbound Log**

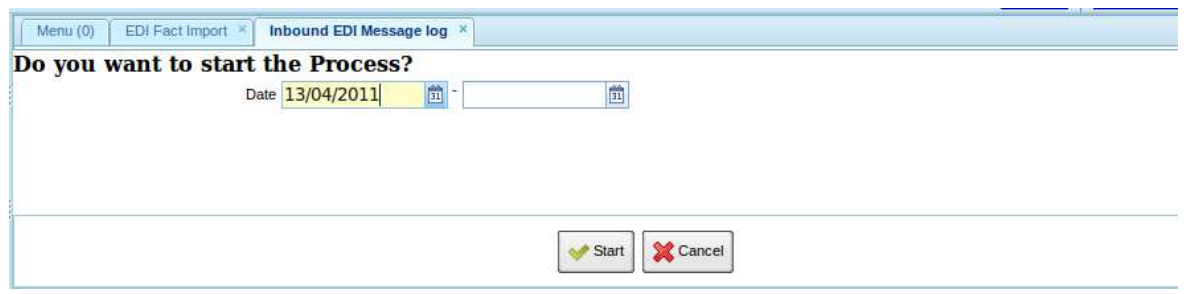

Screenshot 3: EDI Inbound Log

This report displays a list of files loaded via the EDI interface. It summarises the information output at the end of the EDI Fact Import process, and therefore can be used to check for exceptions. The report can be filtered to a specific date range by entering dates in the parameter screen. The EDI inbound log shows the time the import occurred, a unique "interchange" number and the document type of the EDI file. For dealing with Bunnings, this will either be "ORDERS" for

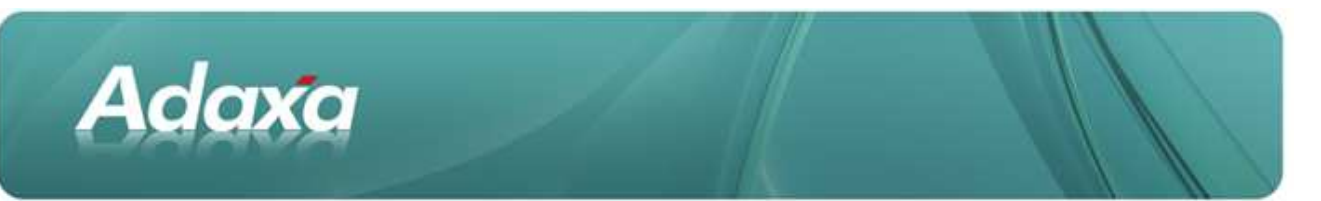

a Purchase Order from Bunnings or "CONTRL" for an acknowledgement of an invoice sent to Bunnings.

| Adaxa                                  |                |                     | Inbound EDI Message log | Page 1 of 1      |                             |  |  |  |  |
|----------------------------------------|----------------|---------------------|-------------------------|------------------|-----------------------------|--|--|--|--|
| <b>Parameter:</b> Date $>= 13/04/2011$ |                |                     |                         |                  |                             |  |  |  |  |
| <b>Trx Date</b>                        | Interchange No | <b>Message Type</b> | ReferenceNo             | <b>Error Msg</b> | Order                       |  |  |  |  |
| 13/04/2011 2:47:22 PM                  | 133117576      | CONTRL              | 0001                    |                  |                             |  |  |  |  |
| 13/04/2011 2:47:25 PM                  | 133117871      | CONTRL              | 0001                    | 26               |                             |  |  |  |  |
| 13/04/2011 2:47:30 PM                  | 133118048      | CONTRL              | 0001                    | 26               |                             |  |  |  |  |
| 13/04/2011 2:47:30 PM                  | 133118416      | <b>CONTRL</b>       | 0001                    | 26               |                             |  |  |  |  |
| 13/04/2011 2:47:31 PM                  | 133120925      | <b>CONTRL</b>       | 0001                    | 26               |                             |  |  |  |  |
| 13/04/2011 2:47:31 PM                  | 133121059      | CONTRL              | 0001                    | 26               |                             |  |  |  |  |
| 13/04/2011 2:47:31 PM                  | 133121256      | <b>CONTRL</b>       | 0001                    | 26               |                             |  |  |  |  |
| 13/04/2011 2:47:33 PM                  | 133121296      | CONTRL              | 0001                    | 26               |                             |  |  |  |  |
| 13/04/2011 2:47:35 PM                  | 133121339      | <b>CONTRL</b>       | 0001                    | 26               |                             |  |  |  |  |
| 13/04/2011 2:47:36 PM                  | 133121549      | <b>CONTRL</b>       | 0001                    | 26               |                             |  |  |  |  |
| 13/04/2011 9:36:08 AM                  | 132947898      | <b>ORDERS</b>       | 6359V14226413           |                  | 60728 - 2011-04-12 00:00:00 |  |  |  |  |
| 13/04/2011 9:36:21 AM                  | 132947899      | <b>ORDERS</b>       | 6118V14226351           |                  | 60729 - 2011-04-12 00:00:00 |  |  |  |  |
| 13/04/2011 9:36:28 AM                  | 132947903      | <b>ORDERS</b>       | 7180V14226222           |                  | 60730 - 2011-04-12 00:00:00 |  |  |  |  |
| 13/04/2011 9:36:44 AM                  | 132951237      | <b>ORDERS</b>       | 7024S14226598           |                  | 60731 - 2011-04-12 00:00:00 |  |  |  |  |
| 13/04/2011 11:49:25 AM                 | 132952691      | <b>ORDERS</b>       | 6227V14226688           |                  | 60736 - 2011-04-12 00:00:00 |  |  |  |  |
| 13/04/2011 9:36:56 AM                  | 132958317      | <b>ORDERS</b>       | 2180V14227366           |                  | 60732 - 2011-04-12 00:00:00 |  |  |  |  |

Screenshot 4: Extract of EDI Inbound Report

Of particular importance is that each "ORDERS" type EDI message should have an entry in the "Order" column – this is the generated Sales Order. If there has been an error, there should be a value in the Error Msg column and no order. Any errors should be referred to Adaxa for diagnosis since the error code information provided from the Bunnings server will not be in enough detail to assist a user. Any ORDERS entry that does not have an order should also be followed up.

#### **3.1 Bunnings Orders window**

This new window is an exact duplicate of the main Sales Order window that the client has been using except that it is filtered to only display Bunnings Orders. When the window first opens it will show all orders that have not yet been completed, as well as any orders that may have been worked on in the last 24 hours, sorted by most recent first. After running the EDI Fact Import the newly created orders will be displayed in this window (if the window was already open, use the requery  $\Box$  toolbar button to load the new orders).

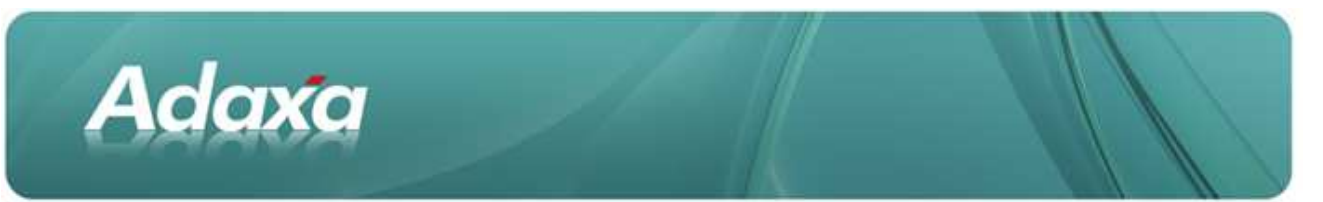

Screenshot 5: Bunnings Order window

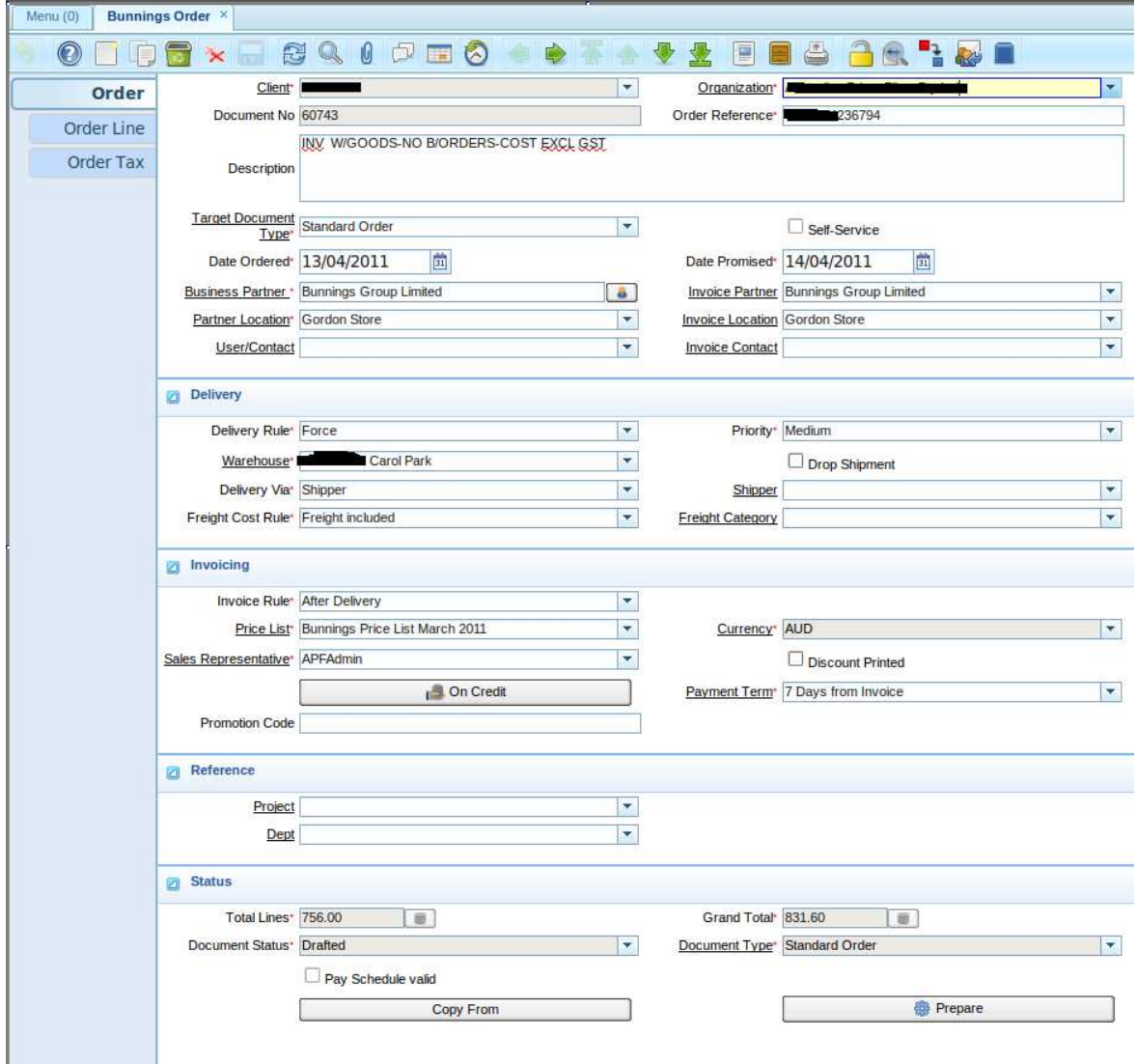

You can navigate through the list of Orders using the first, up, down and last buttons:

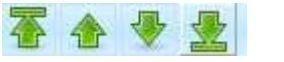

Alternatively you can use the "Grid Toggle" button to view **The a** list of the available orders and select an order to work on.

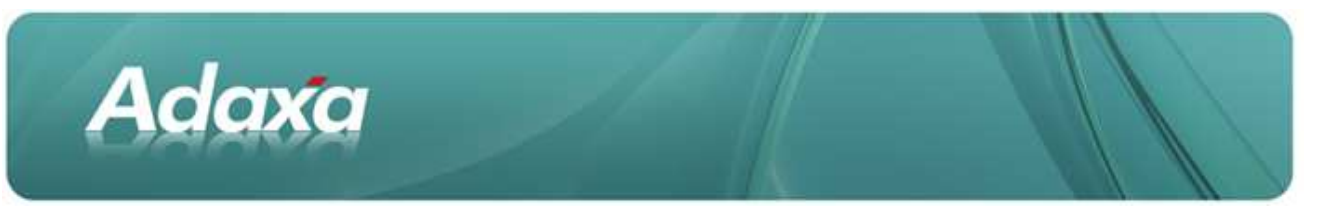

Screenshot 6: Bunnings Order window in Grid view

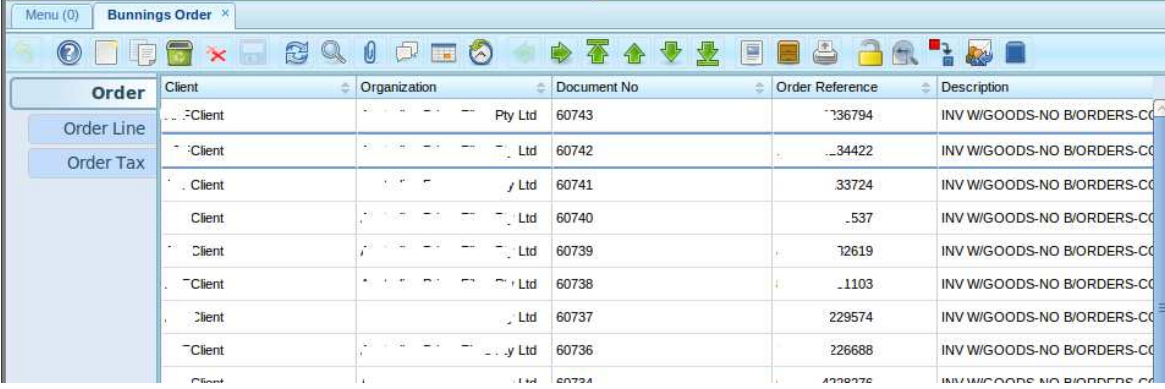

The order should then be edited, the shipper selected, an appropriate document type chosen ("Credit Order" or "Standard Order" and the warehouse to ship from can be amended if necessary. Similarly the order lines should be verified to ensure the price requested by by Bunnings is correct, and any adjustments to the order quantity can be made.

Finally the order can be completed by clicking on the Document Action button (at the bottom right of the screen, with the default next action written on it e.g. "Prepare" or "Complete"). Select "Complete" from the drop down list and click the green tick.

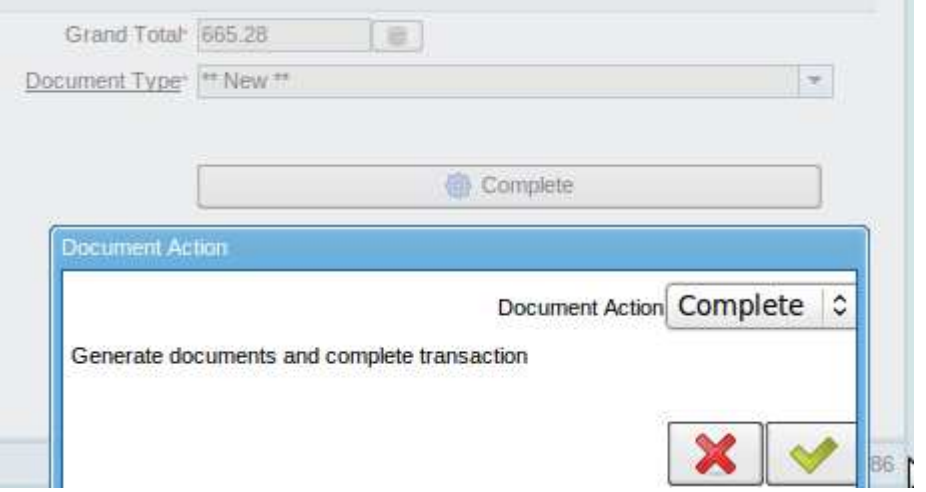

Screenshot 7: Document Action button

If the order is to be cancelled, use the same button but choose the "Void" option in the drop down list. It is also advisable to make a note in the order description about why the order was cancelled to ensure future traceability.

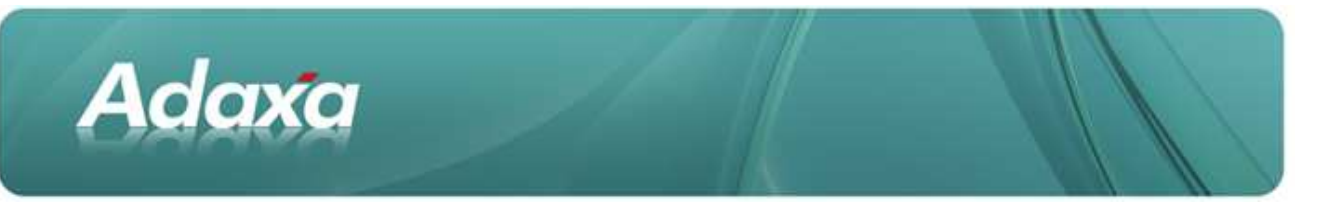

Once the order has been completed, further processing depends on the Document Type chosen. For the purposes of this document all orders will be processed as Credit Orders although the same processes would apply to other relevant order types.

### **3.2 Credit Order**

From the completed order click on the "Zoom Across" toolbar button to access the related shipment and invoice.

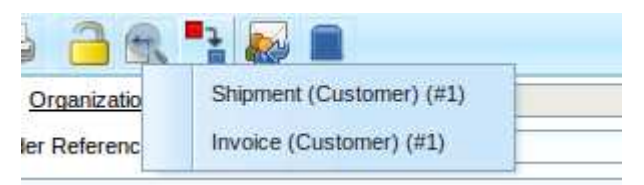

Screenshot 8: Zoom Across button

Clicking on the Invoice option in the list that appears will take you directly to the correct Invoice in a new window.

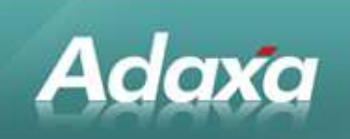

#### Screenshot 9: Invoice window

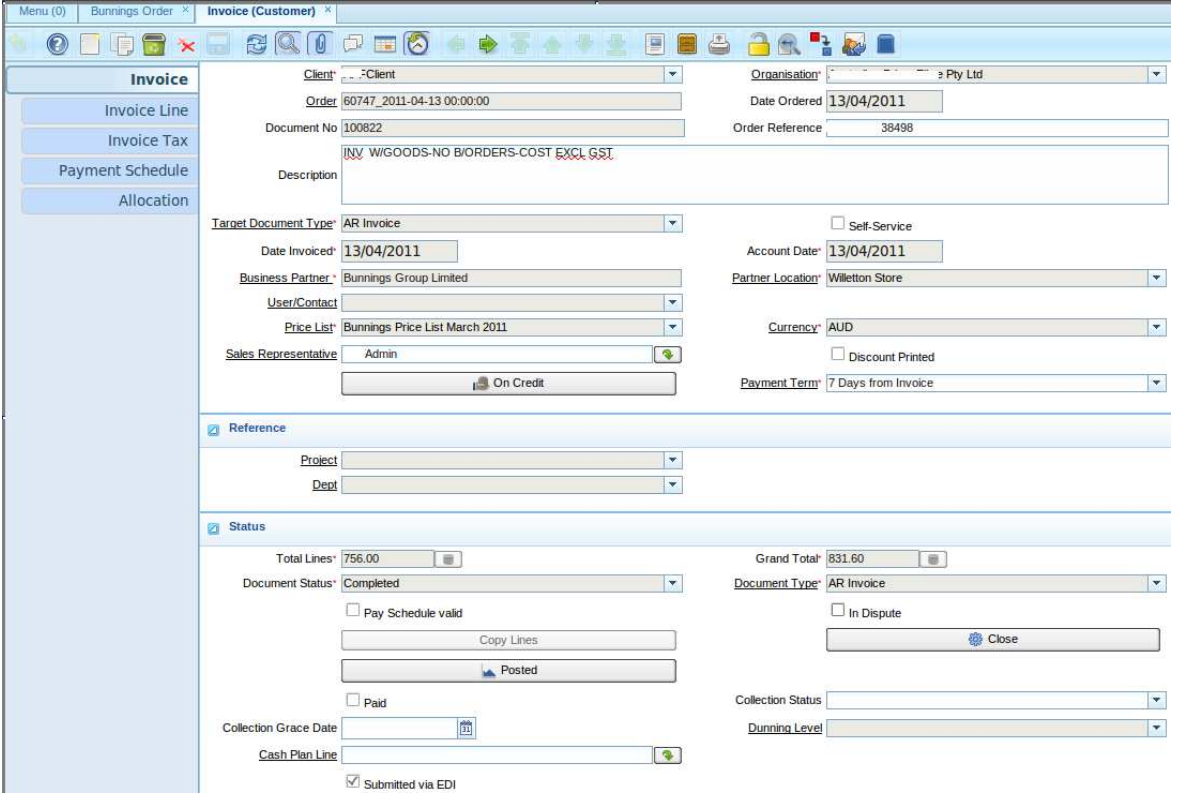

At this point the invoice can printed (note that for a credit order the invoice is also able to be printed directly from the Sales Order window).

Finally the Invoice can be submitted to Bunnings using the "Submit EDI" button at the bottom of the invoice window.

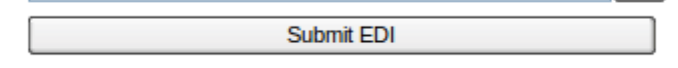

This will transmit the invoice to Bunnings as an electronic file. Once the file has been uploaded the submit button will be replaced by a checkbox signalling that the invoice has been submitted.

 $\boxtimes$  Submitted via EDI

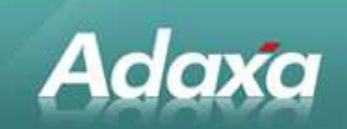

#### **3.3 EDI Outbound log**

This report details the invoices that have been uploaded to Bunnings and whether or not they have been acknowledged or rejected. Invoice acknowledgements from Bunnings are not presently in place so the current report just shows what has been sent to Bunnings. Improvements in this area are waiting on changes at the Bunnings end to not 're-use' what are specified as unique document Ids for the invoice and its related acknowledgement.

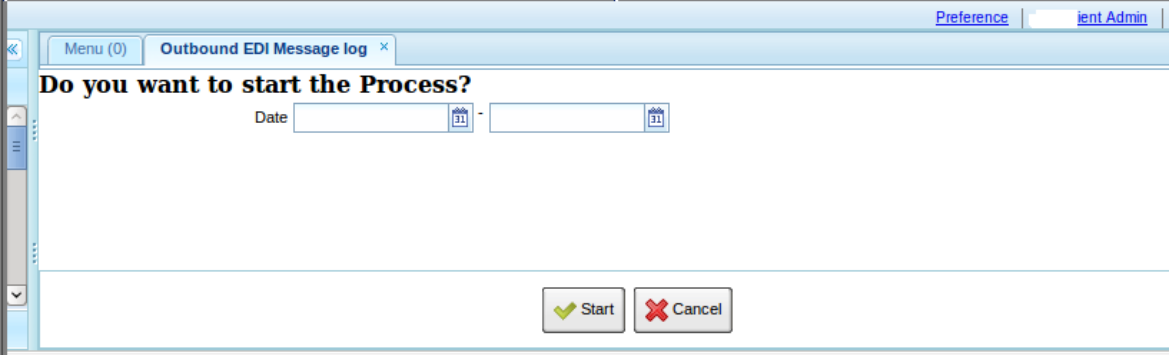

Screenshot 10: EDI Outbound

As with the Inbound log the report can be filtered to a date range.

| Adaxa                                  |                        |                     | Outbound EDI Message log |                                            |  |                         |  |  |  |  |
|----------------------------------------|------------------------|---------------------|--------------------------|--------------------------------------------|--|-------------------------|--|--|--|--|
| <b>Parameter:</b> Date $>= 13/04/2011$ |                        |                     |                          |                                            |  |                         |  |  |  |  |
| Interchange No Trx Date                |                        | <b>Message Type</b> | MessageReferenceNo       | Invoice                                    |  | <b>Action Error Msg</b> |  |  |  |  |
| 2000118                                | 13/04/2011 11:25:32 AM | <b>INVOIC</b>       | 100797                   | 100797 - 2011-04-11 00:00:00 - 5373.72     |  |                         |  |  |  |  |
| 2000119                                | 13/04/2011 11:29:04 AM | <b>INVOIC</b>       | 100795                   | 100795 - 2011-04-11 00:00:00 - 3583.80     |  |                         |  |  |  |  |
| 2000120                                | 13/04/2011 11:30:00 AM | <b>INVOIC</b>       | 100798                   | 100798 - 2011-04-11 00:00:00 - 2494.80     |  |                         |  |  |  |  |
| 2000121                                | 13/04/2011 11:31:31 AM | <b>INVOIC</b>       | 100782                   | 100782 - 2011-04-12 00:00:00 - 3326.40     |  |                         |  |  |  |  |
| 2000122                                | 13/04/2011 11:49:06 AM | <b>INVOIC</b>       | 100796                   | 100796 - 2011-04-11 00:00:00 - 1920.60     |  |                         |  |  |  |  |
| 2000124                                | 13/04/2011 11:50:15 AM | <b>INVOIC</b>       | 100799                   | 100799 - 2011-04-11 00:00:00 - 831.60      |  |                         |  |  |  |  |
| 2000125                                | 13/04/2011 12:01:59 PM | INVOIC.             | 100794                   | $100794 - 2011 - 04 - 1100:00:00 - 166320$ |  |                         |  |  |  |  |

Screenshot 11: Extract of Outbound log

### **3.4 Unsubmitted Bunnings Invoices**

This report provides a list of invoices that have been completed but have not yet been sent to Bunnings via the EDI interface.

It can be filtered by invoice date.

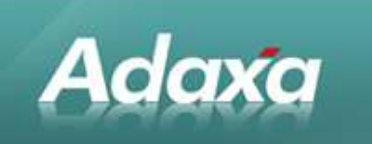

#### Screenshot 12: Unsubmitted Bunnings invoices

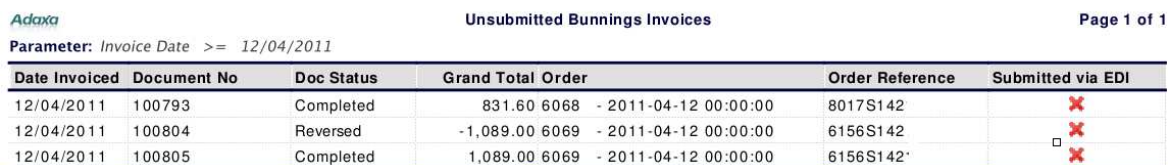

This can be used as a check to ensure no invoices have inadvertently been missed.

#### **3.5 Uncompleted Bunnings Orders**

This report returns a list of orders that are still in a draft/in progress state. The report can be used to identify orders that may need to be completed or cancelled as ideally the report should only return a small number of new orders at any given time.

#### **3.6 Standard Order Documentation**

If Standard Orders are to be used then additional user documentation will be beneficial. An additional how-to guide can be prepared if that sales order process is adopted. Please advise Adaxa if this additional document is required.

The additional reports available under the Bunnings Orders sub-menu: Undelivered Bunnings orders and Uninvoiced Bunnings orders are variants of the standard Open Orders that can be used to identify orders that need further attention.

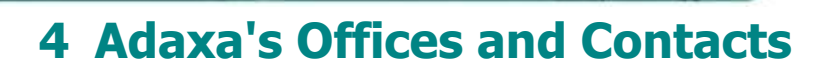

Information of a general nature about Adaxa and its services can be found at www.adaxa.com or obtained by sending an email to info@adaxa.com with a description of the information that you would like to receive. If you are an existing client and wish to initiate a request for software support please send an email to helpdesk@adaxa.com with as much detail as possible about the nature of your support request.

For all other information please contact the Adaxa office nearest to you.

#### **4.1 Australia**

**Adaxa** 

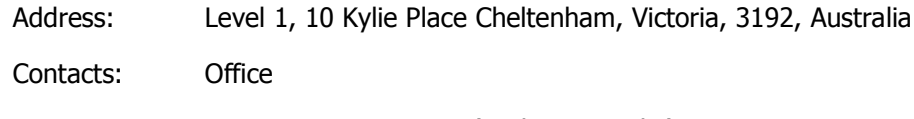

• 1300 990 120 (Within Australia)

• +613 9510 4788 (Outside of Australia)

#### **4.2 New Zealand**

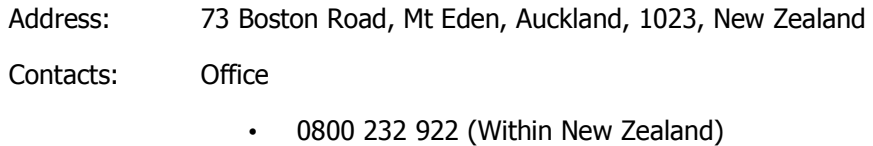

• +649 9744 600 (Outside of New Zealand)